How To Navigate through the New Customer Service Portal

**2NDGEAR** 

## WELCOME

The updated Customer Service Portal offers new ways of finding and adding required information for submitting:

- Requests for service
- Requests for support
- Requests for replacement of unit(s)

| An Insight Investments Company |                                                                                   |  |
|--------------------------------|-----------------------------------------------------------------------------------|--|
|                                | Username:<br>Forgot Password?<br>Log in with my network account<br>Create Account |  |

### **INSTRUCTION SECTIONS**

- 1. Logging In
- 2. Homepage
- 3. Creating a New Ticket
- 4. Adding Serial Numbers
- 5. Search Options
- 6. Submitting a Ticket

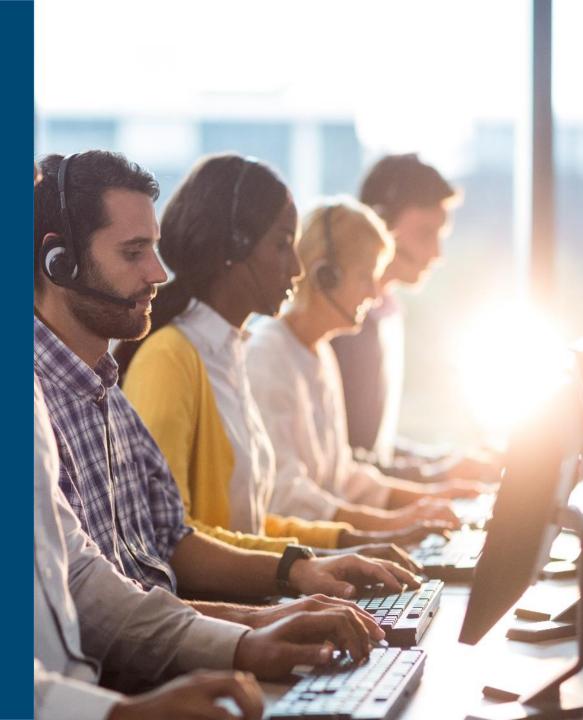

# LOGGING IN

#### To access the portal go to <a href="https://customerservice.2ndgear.com">https://customerservice.2ndgear.com</a>

- A. For customers with existing accounts:
  - 1) Enter in your existing username.
  - 2) Click on "Forgot Password?" to reset your password. (Your original password will not be valid for the new portal.)
- B. For customers without an existing account, click on "Create Account" and follow prompts to setup your account and log in.

| Username:<br>Password: Forgot Password?                                                        |  |
|------------------------------------------------------------------------------------------------|--|
| Log in                                                                                         |  |
| Log in with my network account                                                                 |  |
| Create Account                                                                                 |  |
| Copyright @ MetaQuest Software Inc. and Vector Networks Technologies Ltd. All rights reserved. |  |

## HOMEPAGE

Once logged in to the portal, you're taken directly to the Homepage. From the Homepage, you're able to access your "Submitted Incidents and RMAs" and create new ones.

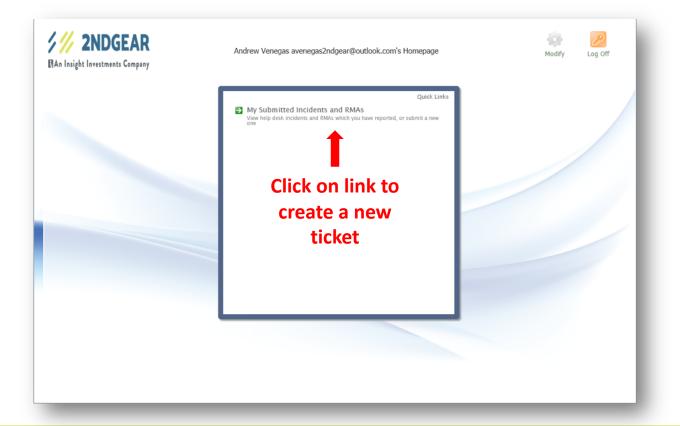

## CREATING A NEW TICKET

Once you click the link on the Homepage, you're taken to the list of previously created tickets. From here you can review your tickets and create a new one.

|       | Query: My Reported Issues | 🗘 | Sort: Company V Layout: Customer                                                      | ~ |
|-------|---------------------------|---|---------------------------------------------------------------------------------------|---|
| _     |                           |   |                                                                                       |   |
| Issue |                           |   | Contact Andrew Venegas avenegas2ndgear@outlook.com                                    |   |
| 68188 |                           |   | Andrew Venegas avenegas2ndgear@outlook.com Andrew Venegas avenegas2ndgear@outlook.com |   |
| 68191 |                           |   | Andrew Venegas avenegas2ndgear@outlook.com Andrew Venegas avenegas2ndgear@outlook.com |   |
| 68191 |                           |   | Andrew Venegas avenegas2ndgear@outlook.com Andrew Venegas avenegas2ndgear@outlook.com |   |
| 68192 |                           |   | Andrew Venegas avenegas2ndgear@outlook.com Andrew Venegas avenegas2ndgear@outlook.com |   |
| 68193 |                           |   | Andrew Venegas avenegas2ndgear@outlook.com Andrew Venegas avenegas2ndgear@outlook.com |   |
|       |                           |   |                                                                                       |   |
|       |                           |   |                                                                                       |   |
|       |                           |   |                                                                                       |   |
|       |                           |   |                                                                                       |   |
|       |                           |   |                                                                                       |   |
|       |                           |   |                                                                                       |   |
|       |                           |   |                                                                                       |   |
|       |                           |   |                                                                                       |   |
|       |                           |   |                                                                                       |   |
|       |                           |   |                                                                                       |   |
|       |                           |   |                                                                                       |   |
|       |                           |   |                                                                                       |   |
|       |                           |   |                                                                                       |   |
|       |                           |   |                                                                                       |   |
|       |                           |   |                                                                                       |   |
|       |                           |   |                                                                                       |   |

### CREATING A NEW TICKET

To create your new ticket:

- 1. Go to the bottom of the page.
- 2. Click on the "**New**" icon (folder with green plus sign) to create a new ticket.

| dgear@outlook.com |  |
|-------------------|--|
| dgear@outlook.com |  |
| dgear@outlook.com |  |
| dgear@outlook.com |  |
| dgear@outlook.com |  |
| dgear@outlook.com |  |
|                   |  |

强 New 📙 Save 🗙 Cancel 🔙 Print

l of 1 (6 matches)

### CREATING A NEW TICKET

- 3. After clicking on the "**New**" icon, three tabs will appear:
  - 1. Ticket
  - 2. RMA Ticket
  - 3. Issues

As you navigate through each of the tabs, you will be able to input your data to create your ticket.

| An Insight Investments Company |                             |                              |
|--------------------------------|-----------------------------|------------------------------|
| Query: My Reported Is          | ssues 🛄 🧔                   | Sort: Company                |
| Issue                          | c                           | Contact                      |
| 68187                          | A                           | ndrew Venegas avenegas2ndgea |
| 68188                          | A                           | ndrew Venegas avenegas2ndgea |
| 68189                          | А                           | ndrew Venegas avenegas2ndgea |
| 68191                          | A                           | ndrew Venegas avenegas2ndgea |
| 68192                          | A                           | ndrew Venegas avenegas2ndgea |
| Ticket RMA Ticket Issues       |                             | ۵                            |
| Company:                       | Lake Dallas ISD             |                              |
| Contact:                       | Andrew Venegas avenegas2ndo | aear@outlook.com             |

**2NDGEAR** 

| 0 |
|---|
| ð |
|   |

Issue: 68184

## ADDING SERIAL NUMBERS

1. On the Ticket tab (first tab), you will see the company name, your contact name, and email address.

| Ticket RMA Ticket Issues |                 | O Page 1 of 1 (7 matches) | * * 8 |
|--------------------------|-----------------|---------------------------|-------|
| Company:<br>Contact:     | Lake Dallas ISD |                           |       |
|                          |                 |                           |       |

2. On the RMA Ticket tab (second tab), you will select the shipping address by clicking on the "..." button.

| Ticket RMA Ticket Issues | Page 1 of 1 (7 matches) | ۵ ۵ ۵ |
|--------------------------|-------------------------|-------|
| Shipping Address:        |                         |       |

#### ADDING SERIAL NUMBERS

- 3. After clicking on the "…" button on the RMA Ticket tab, a pop up window will appear, allowing you to choose from a list of addresses on your account.
- 4. Select the appropriate address.
- 5. Click **OK**.

| Cont                                  |                                        |                        |                      |     |
|---------------------------------------|----------------------------------------|------------------------|----------------------|-----|
| And                                   | rew Venenas avenenas2ndnea             | r@outlook.com          |                      |     |
| Select the value for the Ship         | oping Address field                    |                        |                      |     |
|                                       |                                        |                        |                      |     |
| Filter values where the Valu          | e Starts with                          |                        |                      |     |
|                                       |                                        |                        | Show                 | All |
| Address 1                             | Address 2                              | City                   | Address ID           |     |
| 104 Swisher Rd                        |                                        | Lake Dallas            | 75065_AP2            |     |
| Attn: Account Payable                 | 315 E Hundley Dr                       | Lake Dallas            | 75065_AP             |     |
| Attn: Receiving<br>Attn: Vanessa Mayo | 3501 Cliff Oaks Dr<br>325 E Hundley Dr | Corinth<br>Lake Dallas | 76210_01<br>75065_01 |     |
| Mike Dabney                           | 325 E Hundley                          | Lake Dallas            | 75065_02             |     |
| ,                                     |                                        |                        |                      |     |
|                                       |                                        |                        |                      |     |
|                                       |                                        |                        |                      |     |
|                                       |                                        |                        |                      |     |
|                                       |                                        |                        |                      |     |
|                                       |                                        |                        |                      |     |
|                                       | Page                                   | 1 of 1 (5 matches)     | 0                    |     |
|                                       |                                        |                        |                      |     |
| Shipping Address:                     |                                        |                        |                      |     |
|                                       |                                        |                        |                      |     |
|                                       |                                        |                        |                      |     |
|                                       |                                        |                        |                      |     |

强 New 🦐 Save

### **ADDING SERIAL NUMBERS**

- On the Issues tab (last tab), you're able 6. to add the defective item.
- To add your serial number(s) or 7. defective item, click on the "Add..." button.

#### TIP

From the Issues tab, you're also able to "Edit" and "Remove" items before your ticket is saved.

11

|                                     |                         | Password Defaults Homepage Log Off |
|-------------------------------------|-------------------------|------------------------------------|
| ~                                   | Layout: Customer        | ~                                  |
| tlook.com                           |                         |                                    |
| tlook.com                           |                         |                                    |
| tlook.com                           |                         |                                    |
| tlook.com                           |                         |                                    |
| tlook.com<br>age 1 of 1 (6 matches) | 0                       | ۵ ۵ ۵                              |
| Original                            |                         | Add                                |
| e Address ID                        | Description of Issue    | Edit                               |
|                                     |                         |                                    |
|                                     |                         |                                    |
|                                     |                         |                                    |
|                                     |                         |                                    |
|                                     |                         |                                    |
|                                     |                         |                                    |
|                                     |                         |                                    |
|                                     | New 📙 Save 🗙 Cancel 鼬 F | Print                              |

After clicking "Add" from the Issues tab, the Issues window will appear. This is where you will be able to search for your defective item.

1. To begin the search for your defective item, click on the "..." button (located next to the Item Number field).

| C Issues - Internet Explorer |                        | - 0  | ×      |
|------------------------------|------------------------|------|--------|
| issues                       |                        |      |        |
|                              |                        |      |        |
| Item Number:                 |                        |      | _      |
| Item Number Description:     |                        |      |        |
| Quantity to Receive:         |                        |      |        |
| Description of Issue:        |                        | _    |        |
|                              |                        |      |        |
|                              |                        | ~    |        |
| Original Invoice #:          | Original Invoice Date: |      | ]      |
| Original Invoice Address ID: |                        |      |        |
|                              |                        |      |        |
|                              |                        |      |        |
|                              |                        | ок 🛛 | Cancel |
|                              |                        |      |        |
|                              |                        |      |        |

- 2. After clicking on the "…" button, the Item Search window will appear. From here you can search by:
  - PO # or Invoice #
    - To switch the search from PO # to Invoice #, click on the underlined "PO #".
  - Serial/Item #
  - Item Description

#### TIP

You can also scroll through the list of available invoices in the Value field to find the item you're looking for.

| Select the value for the Item Number fi | eld                                                           |
|-----------------------------------------|---------------------------------------------------------------|
| <br>Search by PO #<br>Invoice #         | Invoice #:<br>SOP #:                                          |
| Search by Senaritem #:                  | Customer:                                                     |
| Search by Item Description:             | Quantity<br>7<br>11<br>12<br>30<br>30<br>30<br>30<br>30<br>30 |
| Page 1 of 1 (7 matches)                 | 1<br>Item Number                                              |

🧧 ltem Number - Internet Explorer

| nvoice #: | INV155559       | In |
|-----------|-----------------|----|
| OP #:     | ORD173383       | Pi |
| ustomer:  | Lake Dallas ISD | Si |
|           |                 |    |

| PCD_HPXX_8200_SFF_016<br>PCD_HPXX_8200_SFF_013<br>PCD_HPXX_8200_SFF_002<br>PPCD_LOGT_COMBO-USB_01 | HP 8<br>HP 8<br>HP 8                                                                   |
|---------------------------------------------------------------------------------------------------|----------------------------------------------------------------------------------------|
| PCD_HPXX_8200_SFF_002                                                                             |                                                                                        |
|                                                                                                   | HP 8                                                                                   |
| PPCD_LOGT_COMBO-USB_01                                                                            |                                                                                        |
|                                                                                                   | ++L                                                                                    |
| ISE_LOAD_OS                                                                                       | Load                                                                                   |
| ISE_3-YEAR_WARRANTY_PCD                                                                           | 3-Ye                                                                                   |
| DSP_HPXX_LA1951G_LCD_001                                                                          | 19"_                                                                                   |
| ISE_3-YEAR_WARRANTY_LCD                                                                           | 3-Ye                                                                                   |
| FRT.                                                                                              |                                                                                        |
|                                                                                                   |                                                                                        |
|                                                                                                   |                                                                                        |
|                                                                                                   | ISE_3-YEAR_WARRANTY_PCD<br>DSP_HPXX_LA1951G_LCD_001<br>ISE_3-YEAR_WARRANTY_LCD<br>FRT. |

- 3. Once you enter information into one of the search fields, click on the "Refresh" icon next to the filled search field.
- 4. The search return will identify the:
  - a) Invoice
  - b) Item Number
  - c) Description of Item

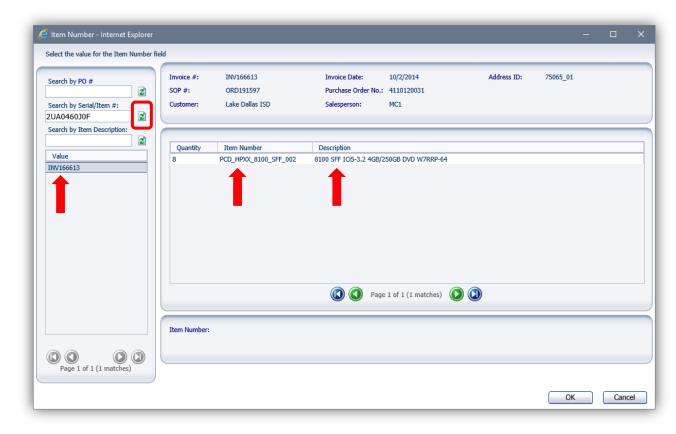

5. Double click on the **Item Number** to reveal the serial number of the unit(s).

| Quantity | Item Number           | Description                              |
|----------|-----------------------|------------------------------------------|
| 8        | PCD_HPXX_8100_SFF_002 | 8100 SFF ICi5-3.2 4GB/250GB DVD W7RRP-64 |
|          |                       | •                                        |

6. Once you verify that the serial of the unit is correct and is the one you wish to submit the ticket for, click **OK**.

| Value      |  |                  |
|------------|--|------------------|
| 2UA0460J0F |  |                  |
| 2UA0470149 |  |                  |
| 2UA04701BD |  |                  |
| 2UA04704DF |  |                  |
| 2UA0470Z74 |  |                  |
| 2UA04713HQ |  |                  |
| 2UA04713P3 |  |                  |
| 2UA119004V |  |                  |
|            |  |                  |
|            |  |                  |
|            |  |                  |
|            |  | Page 1 of 1 (8 r |
|            |  |                  |
|            |  | Page 1 of 1 (8   |

prer

7. Once the correct serial number has been selected, enter the problem of the unit into the Description of Issue field and click OK.

#### TIP

In the Issues window, once the "Original Invoice #" is showing, you can also go back into the search to verify the unit or if unit is still under warranty.

For warranty information, find the warranty line in the invoice and compare it to the invoice date.

| Configuration Issues         |                                      |       |                        |            |   |
|------------------------------|--------------------------------------|-------|------------------------|------------|---|
|                              |                                      |       |                        |            |   |
| Item Number:                 | PCD_HPXX_8100_SFF_002                |       | Serial Number:         | 2UA0460J0F |   |
| Item Number Description:     | 8100 SFF ICi5-3.2 4GB/250GB DVD W7RF | RP-64 |                        |            |   |
| Quantity to Receive:         | 1                                    |       |                        |            |   |
| Description of Issue:        | Unit will not power on.              |       |                        |            | Ŷ |
| Original Invoice #:          | INV166613                            |       | Original Invoice Date: | 10/2/2014  |   |
| Original Invoice Address ID: | 75065_01                             |       | -                      |            |   |
| -                            |                                      |       |                        |            |   |
|                              |                                      |       |                        |            |   |

## SUBMITTING A TICKET

Once all of the information has been entered about your unit, click "Save" at the bottom of the page to submit your ticket.

From here, you can Cancel the ticket if needed to as well.

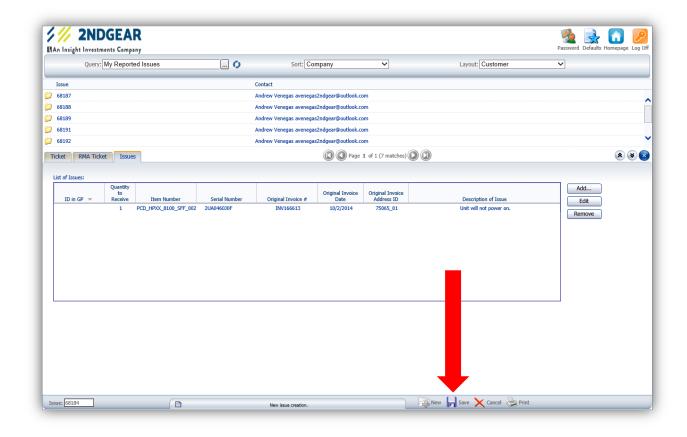

#### SUBMITTING A TICKET

All submitted tickets can be reviewed at any time simply by clicking on the issue numbers available in your list.

Once you submit a ticket, we'll take it from there and do our best to take care of your request and take care of you.

#### 🊧 2NDGEAR

| N.        | An Insight Inves | tments Company        |     |                                  |
|-----------|------------------|-----------------------|-----|----------------------------------|
|           | Quer             | y: My Reported Issues | 0   | Sort: Company                    |
| _         | Issue            |                       | Cor | ntact                            |
| $\square$ | 68187            |                       | Ar  | ndrew Venegas avenegas2ndgear@ou |
| $\square$ | 68188            |                       | Ar  | ndrew Venegas avenegas2ndgear@ou |
| 0         | 68189            |                       | Ar  | ndrew Venegas avenegas2ndgear@ou |
|           | 68191            |                       | Ar  | ndrew Venegas avenegas2ndgear@ou |
| 0         | 68192            |                       | Ar  | ndrew Venegas avenegas2ndgear@ou |
| $\square$ | 68193            |                       | Ar  | ndrew Venegas avenegas2ndgear@ou |
| 0         | 68194            |                       | Ar  | ndrew Venegas avenegas2ndgear@ou |
|           |                  |                       |     |                                  |

|   | (2) Page 1 of                           |
|---|-----------------------------------------|
| • | Ready. Click New to create a new issue. |

Issue: 68194

anno ant anna. Nauris commodol, onte at mala filingilla, shum risus accumson augue, a namenum nici nich et dui

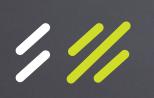

If you have any questions, contact our Customer Service Department at customerservice@2ndgear.com or call (800) 506-6704.